## **ESTUDI WHAT-END - PROCEDIMENTS A REALITZAR EN VISITA D'INICI**

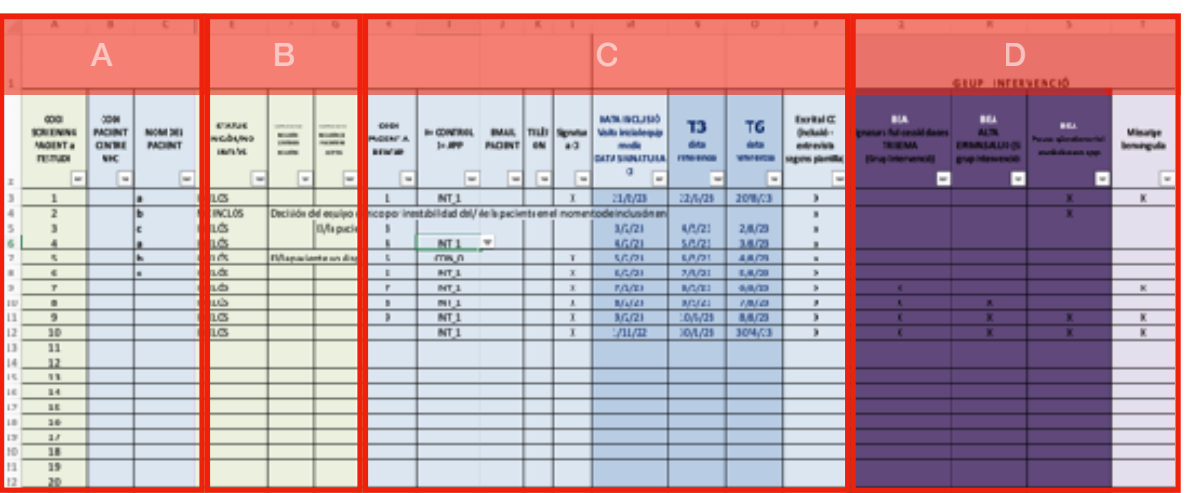

Accedir a Excel de Quadern de Recollida de dades What-END (situat a U:/Carp Innovació pacient ginecològic/Pilot)

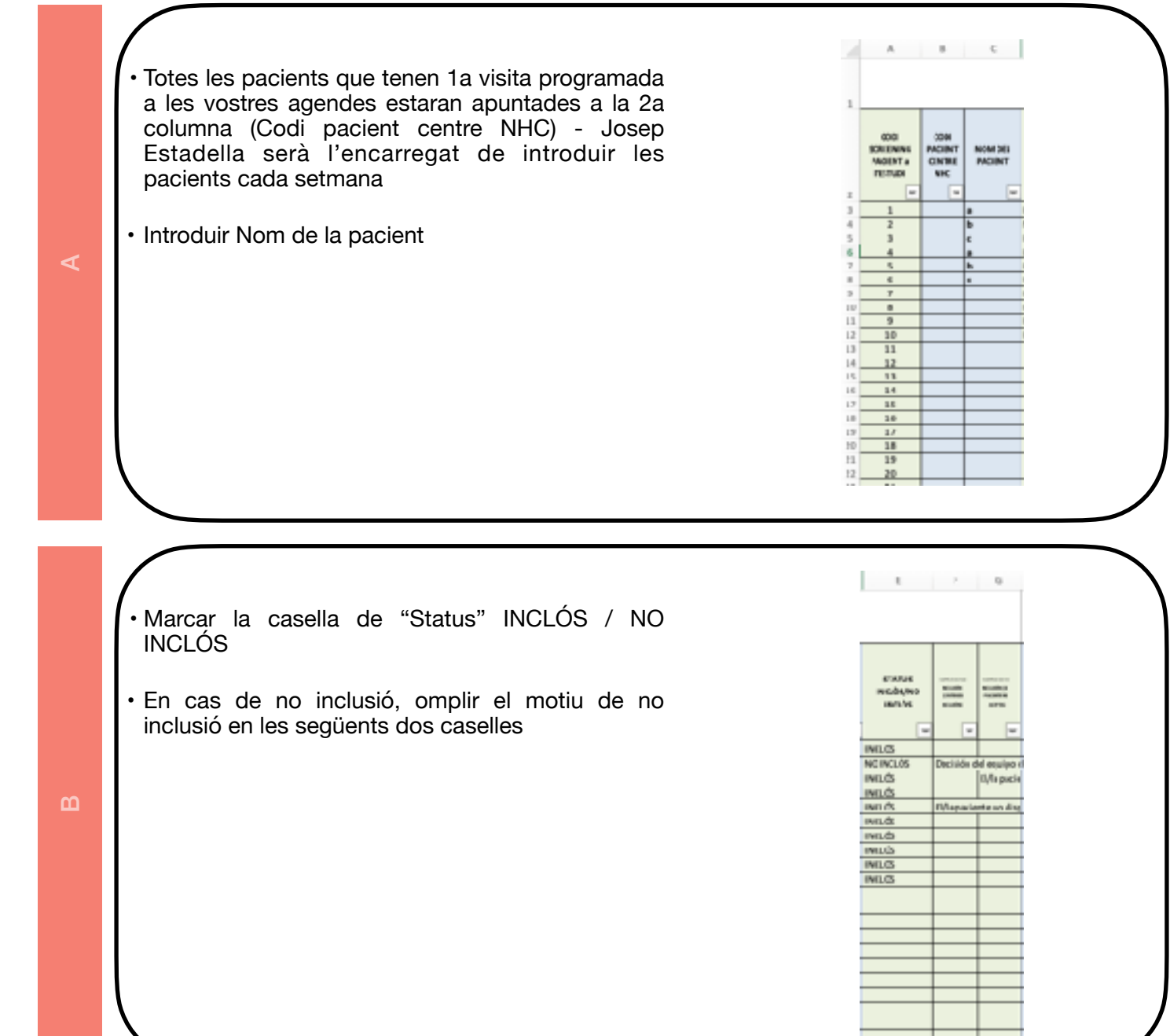

## En cas de inclusió

- 1. Fer signar consentiment informat
- 2. Assignar codi de inclusió de REDCAP (consecutius)
- 3. Recollir email i telèfon de la pacient (si no consten) - Josep Estadella haurà inclós els correus i telèfons que consten a SAP
- 4. Afegir data de inclusió (V0). El programa calcula els següents controls (V3 i V6)
- 5. Obrir REDCAP
- 6. Aleatoritzar pacient\*
- 7. Volcar MT V0 (wendo0+F4) i omplir info de pacient
- 8. Sol.licitar visita V3 (presencial o telemàtica)
	- En cas de grup control, programar V3 presencial i avisar que rebran un correu per omplir els qüestionaris
	- En cas de grup intervenció, passaran amb la Tècnica de la Unitat Funcional de Salut Digital (Bea) que donarà d'alta a les pacients a l'aplicació

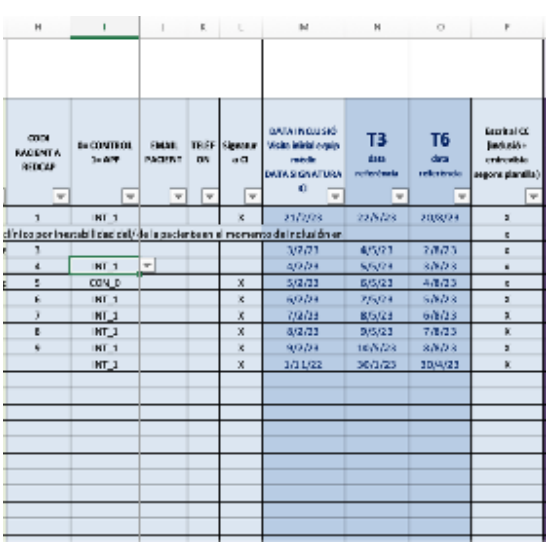

En cas de grup intervenció, la Bea omplirà les caselles corresponents a l'apartat D

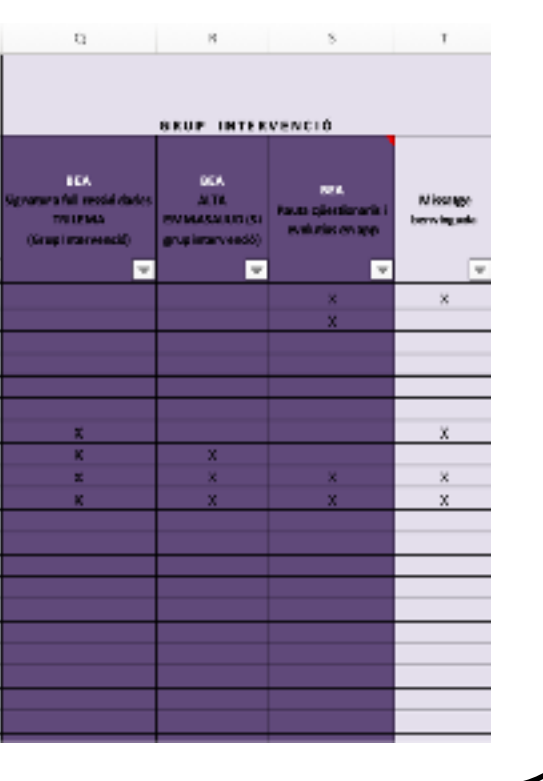

 $\Box$ 

 $\overline{C}$ 

## **ESTUDI WHAT-END - ALEATORITZAR AMB REDCAP**

Accedir a RedCap a través de pàgina web [\(https://redcap.iibsantpau.cat\)](https://redcap.iibsantpau.cat)

• Anar a "My projects" i clicar sobre l'estudi

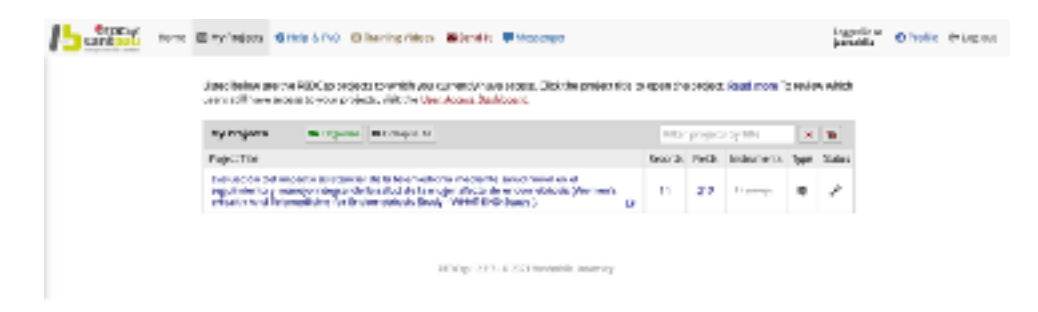

• Clicar sobre "Add/Edit Records"

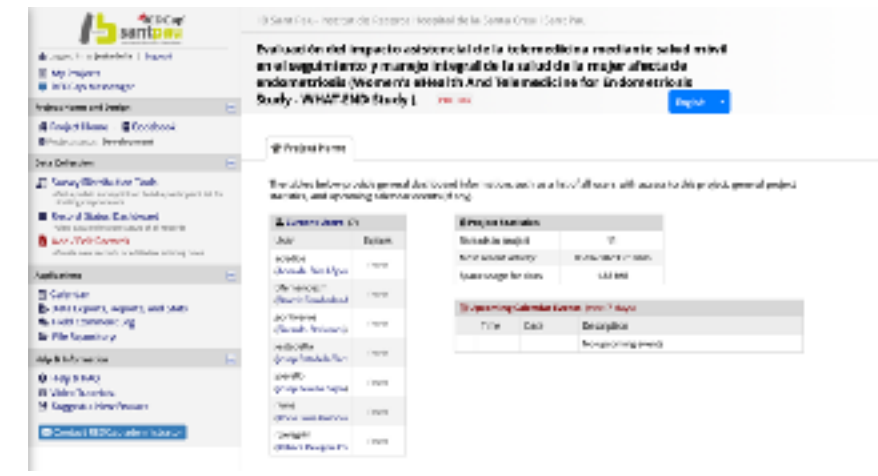

- Seleccionar "Arm1: Randomization"
- Clicar sobre "Add new record for the arm selected above"

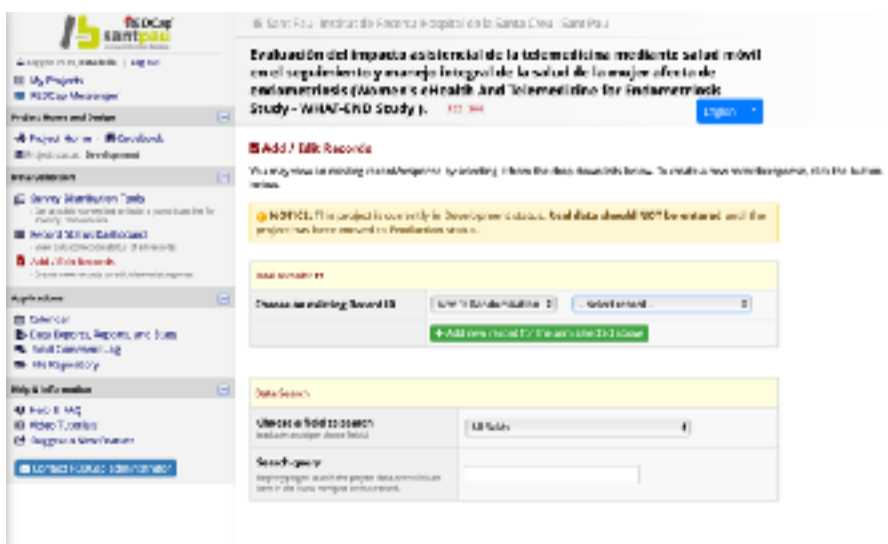

- En la finestra que s'obra, completar
	- Data introducció de pacient
	- NHC
	- Correu electrònic de la pacient (ULL! Serà on li enviaran els qüestionaris!)

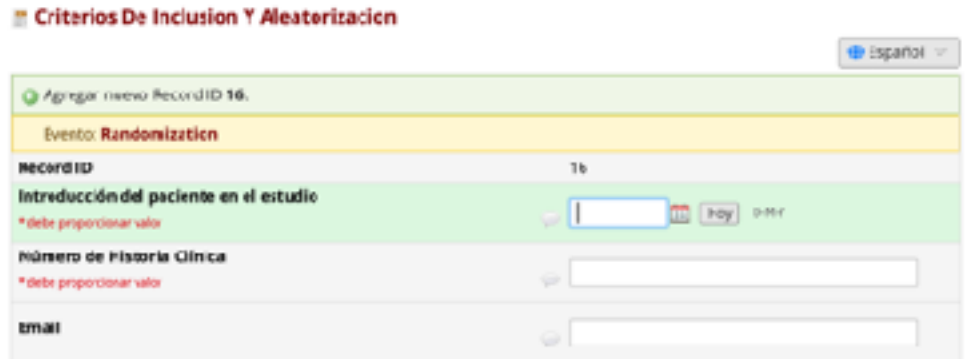

• Confirmar que compleix criteris inclusió/exclusió

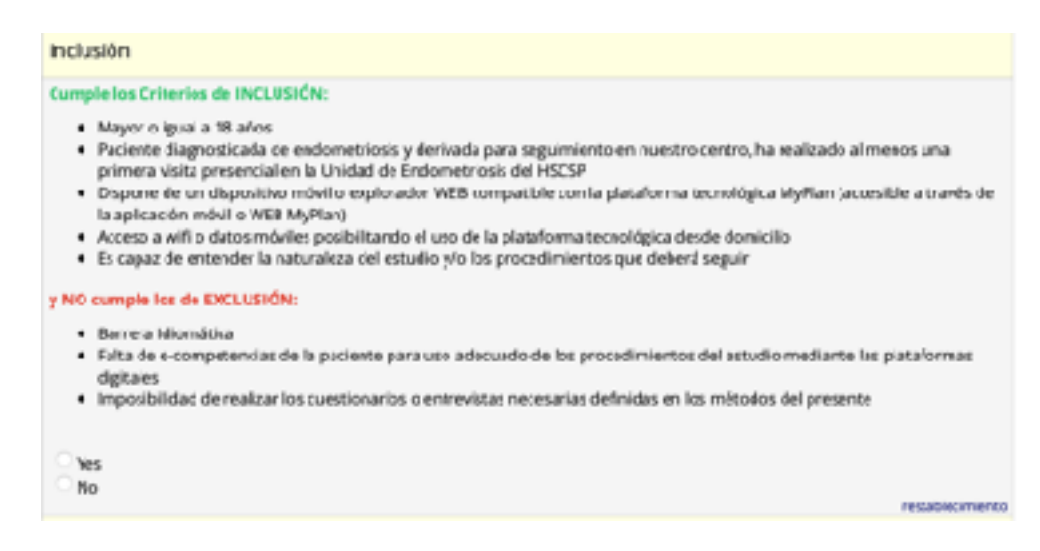

• Assignar aleatorització

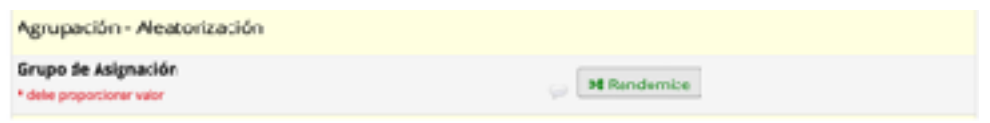

- Confirmar
- T'assigna grup d'aleatorització

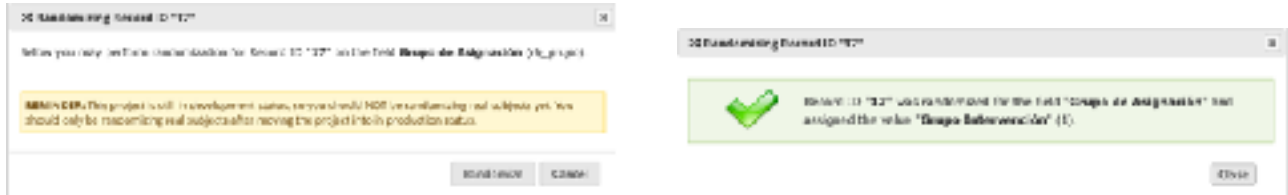

- Marcar que hem completat el formulari
	- Complete? Opció "Complete"
	- Clicar "Guardar y salir del formulario"

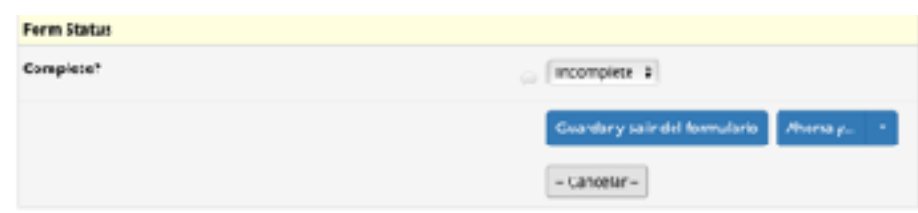